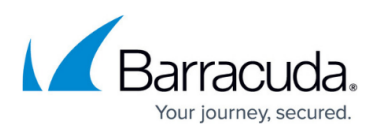

# **How to Deploy Microsoft Exchange Server 2010 in a Two-Armed Configuration**

<https://campus.barracuda.com/doc/3538953/>

Before completing a two-armed configuration, verify you have completed all of the steps in [Microsoft Exchange Server 2010 Deployment](http://campus.barracuda.com/doc/3539043/).

If you plan to use a one-armed configuration, go to [How to Deploy Exchange 2010 in a One-](http://campus.barracuda.com/doc/3538949/)[Armed Configuration.](http://campus.barracuda.com/doc/3538949/)

In a two-armed configuration, create Services for Exchange Services on the active Barracuda Load Balancer by doing the following steps.

## **Step 1. Create Services**

**1a.** Log into the Barracuda Load Balancer, and go to the **BASIC > Services** page.

**1b.** For each entry in the following table, add a Service:

- 1. Enter the **Service Name**.
- 2. Enter the **Virtual IP Address** specified in the table.
- 3. Select the protocol, and enter the **Port** specified for the Service in the table.
- 4. Enter the IP address of each real server in the CAS array under **Real Servers**.

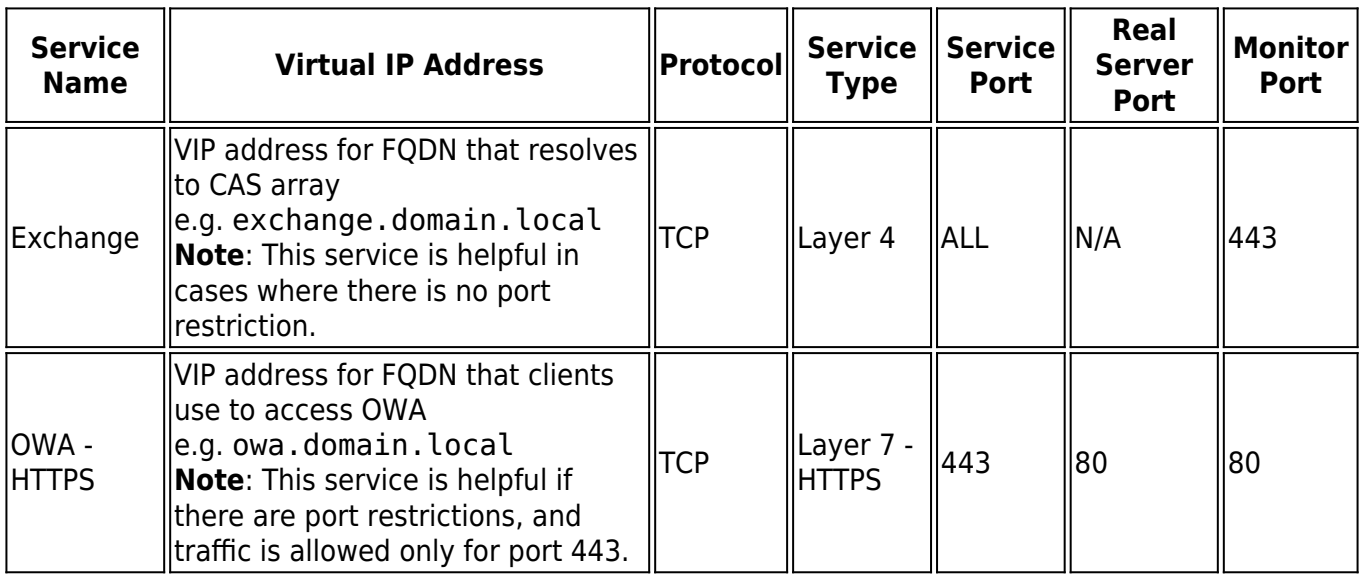

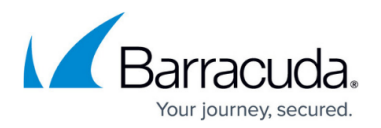

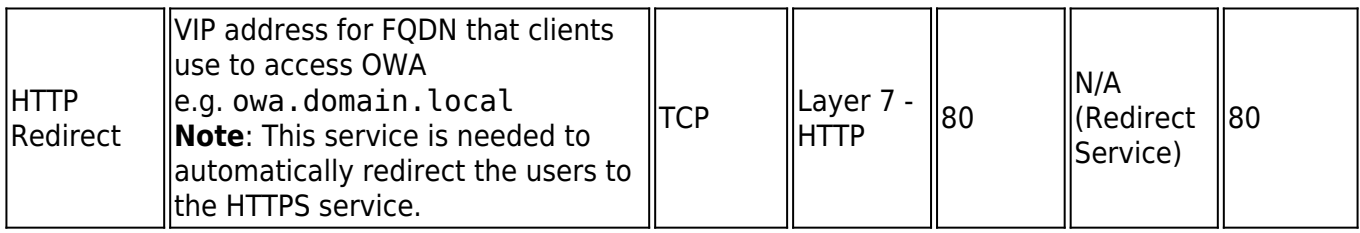

**1c.** Add the following Services if you have deployed the Hub Transport Role on separate servers from the servers with the CAS Role. The Services in the following table are optional and depend on your environment.

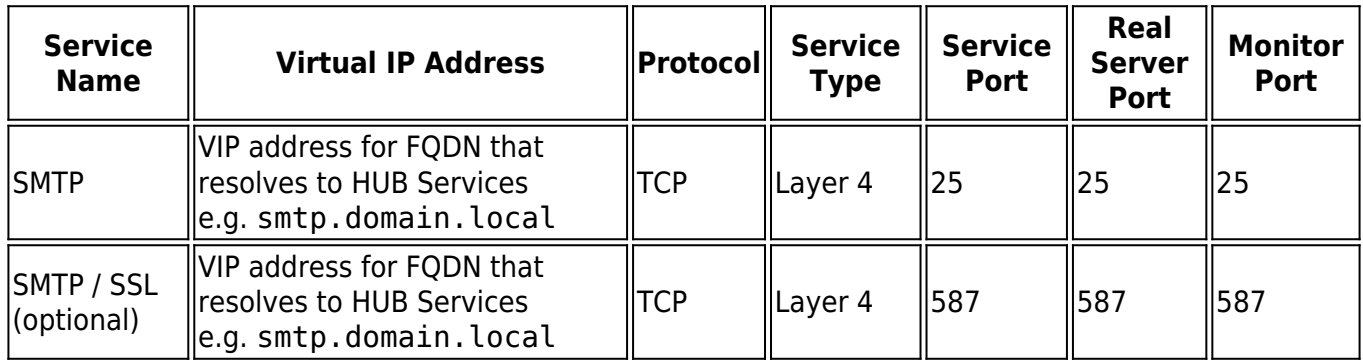

1d. Once all of the Services are created, use the following steps to edit the settings:

- 1. On the **BASIC > Services** page, for each Service, click the **Edit** icon to edit the settings.
- 2. In the **Service Detail** page, for each service in the following table, edit the settings and save your changes:

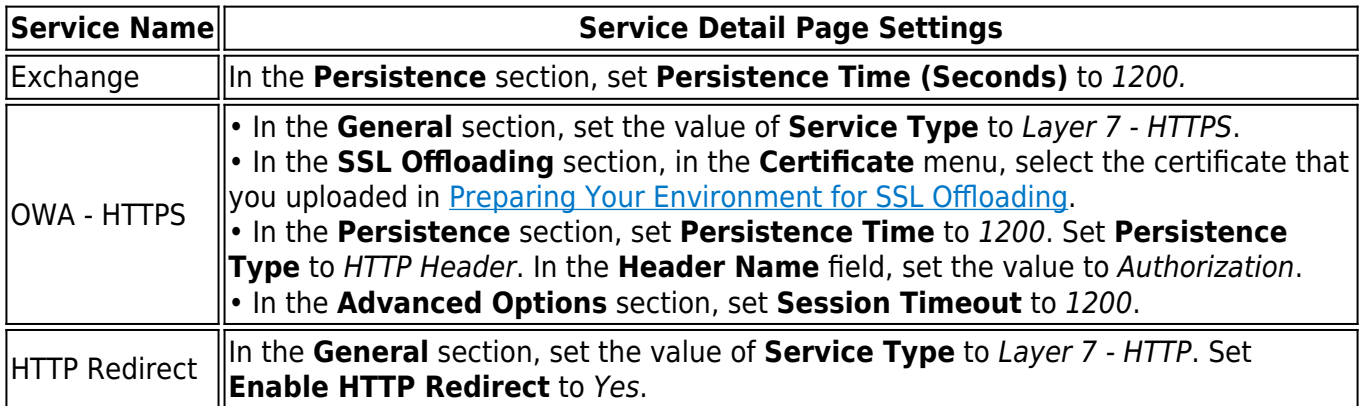

**1e.** Change the port and Server Testing Method for every Real Server associated with the OWA – HTTPS / Outlook Anywhere Service:

- 1. On the **BASIC > Services** page, click the **Edit** icon for each Real Server associated with the OWA - HTTPS Service; The **Real Server Detail** page displays.
- 2. In the **Real Server Detail** section, set **Port** to 80.
- 3. In the **Server Monitor** section:

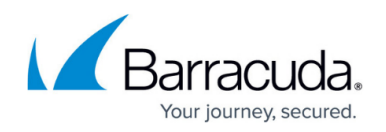

- Set the **Testing Method** to Simple HTTP.
- $\circ$  Set the **Port** to 80.
- Change the **Test Target** to /owa/auth/logon.aspx If you have modified the path of logon.aspx from the Exchange 2010 default, use the modified path in the **Test Target**.
- Change **Test Match** to 2006 Microsoft Corporation
- Change **Additional Headers** to User-Agent: Barracuda Load Balancer Server Monitor
- Set the**Status Code** to 200 and set the **Test Delay** to 30.
- **1f.** Update TCP timeout values on the Barracuda Load Balancer:
	- 1. Log into the Barracuda Load Balancer, and go to the **ADVANCED > System Settings** page.
	- 2. Set the **TCP Connections Timeout** and **TCP Closed ConnectionsTimeout** to 1200 seconds.

### **Step 2. Configure a Rewrite Rule**

Use the following steps to configure a rewrite rule to add '/OWA' to the end of the URL:

**2a.** Log into the Barracuda Load Balancer, and go to the **WEBSITES > URL Rewrites** page.

**2b.** In the **Layer 7 - HTTP Services** section, select the newly created service.

**2c.** In the **HTTP Request Rewrite** section, create a new rule, for example **OWA**:

- In the **Rule Order** field, enter 3
- From the **Action** drop-down menu, select Redirect URL
- Leave the **Header Name** field blank.
- In the **Old Value** field, enter /
- In the **Rewrite Value** field, enter slash (/) and the rule name, for example **/OWA**
- In the **Rewrite Condition** field, enter **\***

#### **2d.** Click **Add.**

Your installation is complete. Continue to [How to Test the Microsoft Exchange Server 2010](http://campus.barracuda.com/doc/3538945/) [Deployment Configuration](http://campus.barracuda.com/doc/3538945/).

## Barracuda Load Balancer

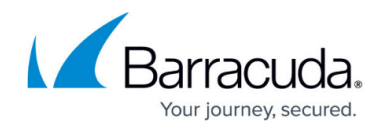

© Barracuda Networks Inc., 2024 The information contained within this document is confidential and proprietary to Barracuda Networks Inc. No portion of this document may be copied, distributed, publicized or used for other than internal documentary purposes without the written consent of an official representative of Barracuda Networks Inc. All specifications are subject to change without notice. Barracuda Networks Inc. assumes no responsibility for any inaccuracies in this document. Barracuda Networks Inc. reserves the right to change, modify, transfer, or otherwise revise this publication without notice.